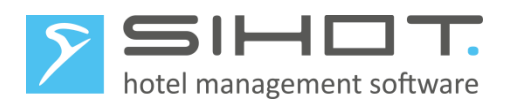

# **UMSTELLUNG DER MWST IN SIHOT**

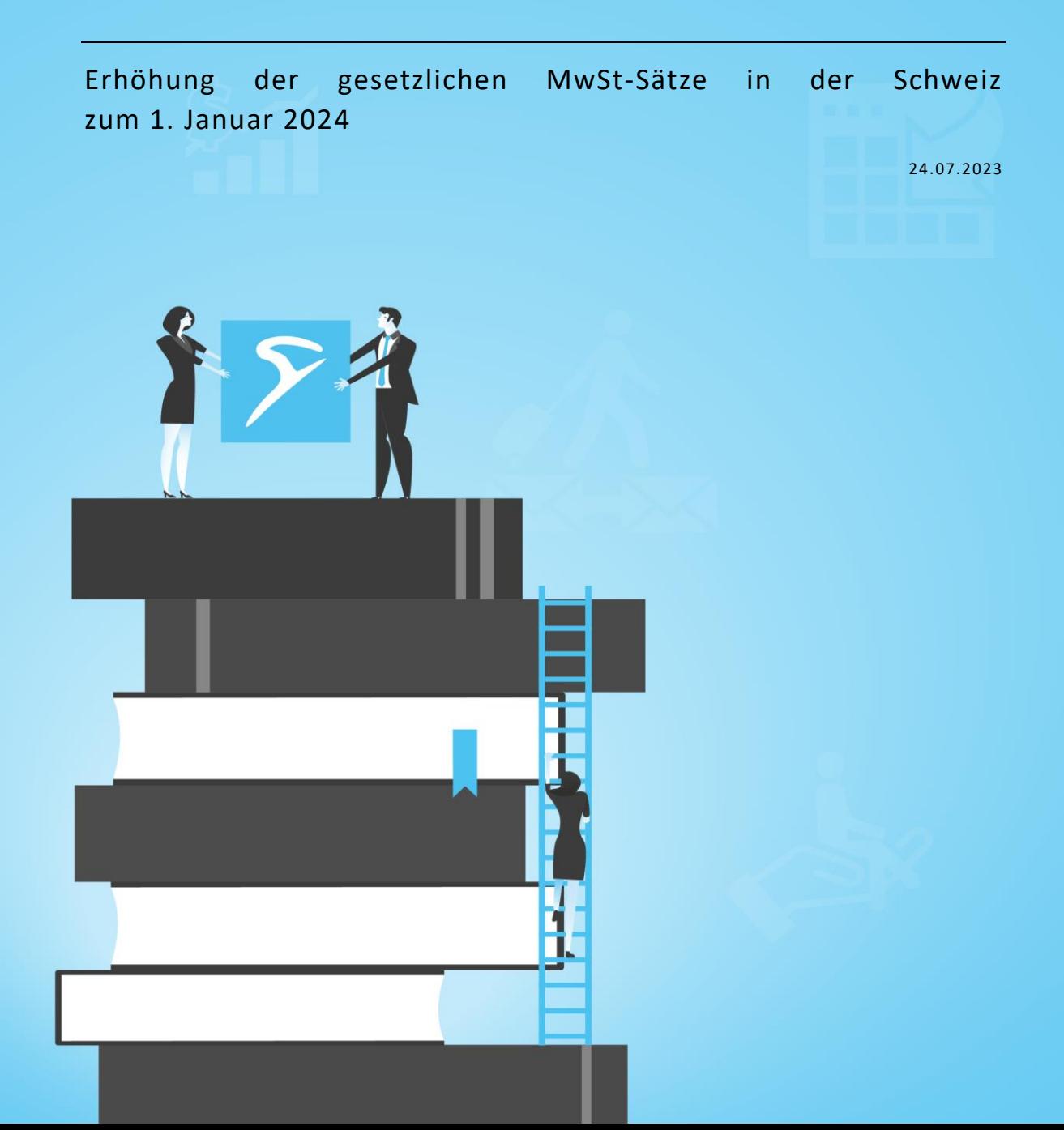

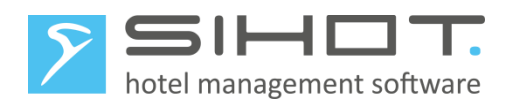

# Inhalt

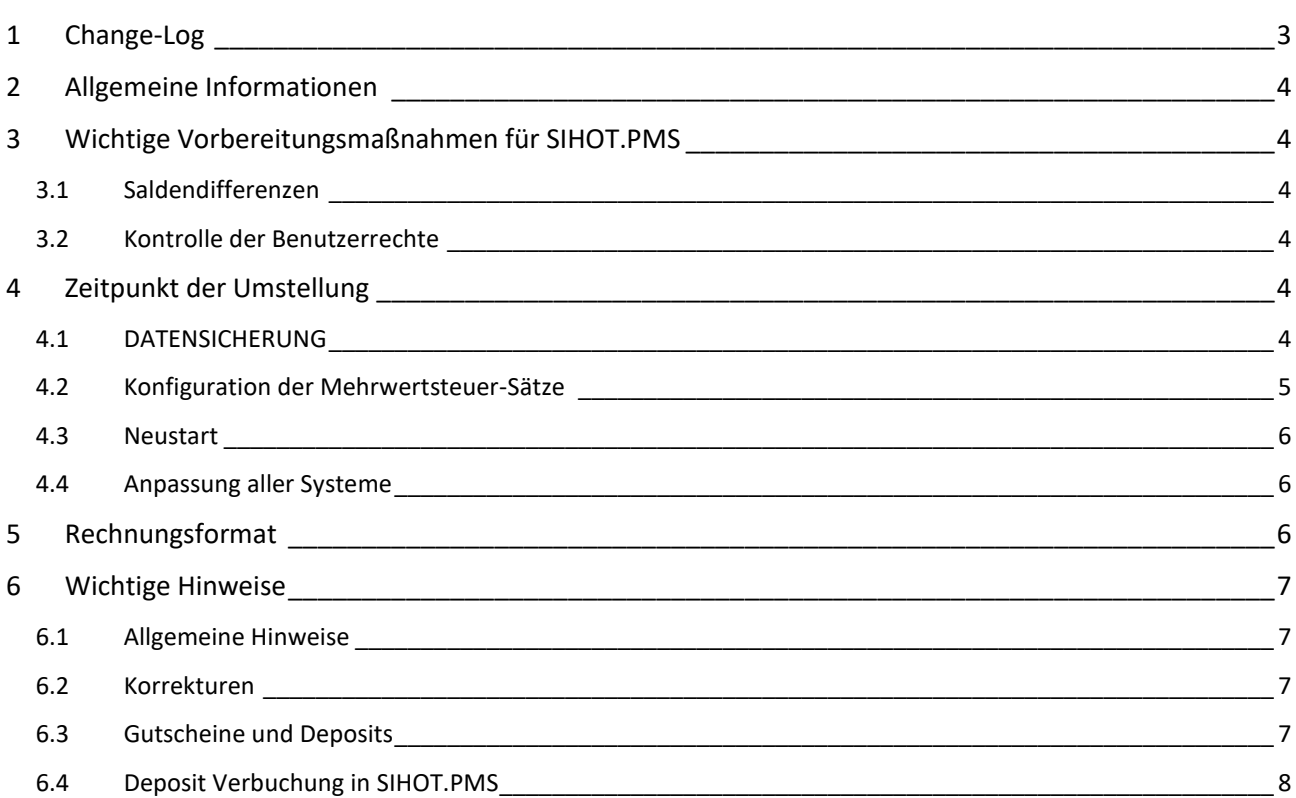

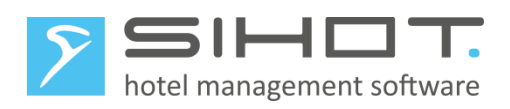

# <span id="page-2-0"></span>1 CHANGE-LOG

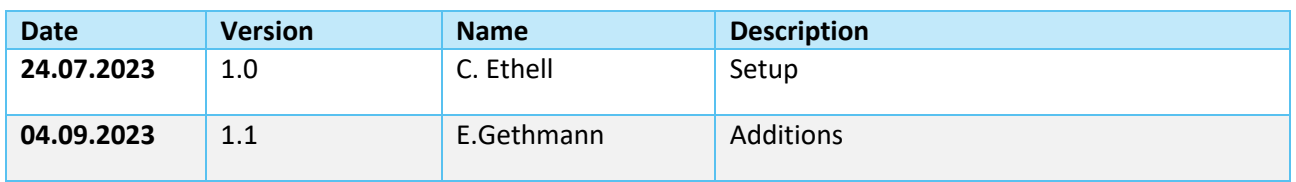

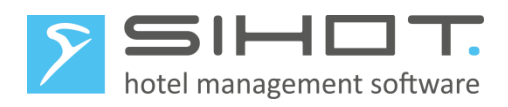

# <span id="page-3-0"></span>2 ALLGEMEINE INFORMATIONEN

Ab 1. Januar 2024 gelten in der Schweiz folgende Steuersätze:

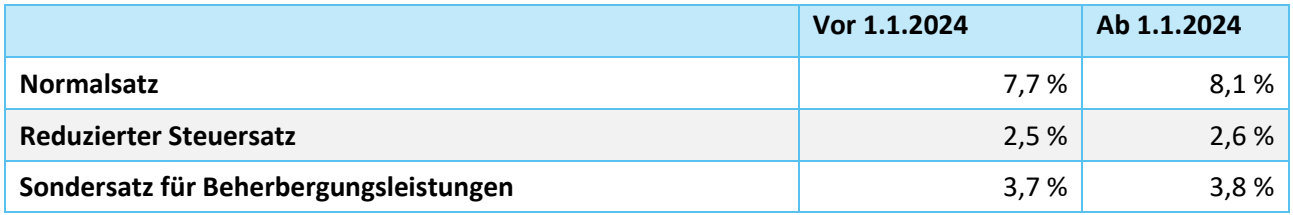

# <span id="page-3-1"></span>3 WICHTIGE VORBEREITUNGSMAßNAHMEN FÜR SIHOT.PMS

### <span id="page-3-2"></span>3.1 SALDENDIFFERENZEN

Stellen Sie rechtzeitig vor dem Umstellungsdatum sicher, dass Sie für die Vergangenheit keine Saldendifferenz in der Chefinformation im Gastkontenbereich haben!

Nach der Umstellung auf die neue Mehrwertsteuer können Differenzen aus dem Vorjahr generell nicht mehr geklärt werden.

### <span id="page-3-3"></span>3.2 KONTROLLE DER BENUTZERRECHTE

Klären Sie rechtzeitig vor der Umstellung die Vergabe von Benutzerrechte in Ihrem Unternehmen und stellen Sie sicher, dass die betreffenden Mitarbeiter über ausreichende Benutzerrechte verfügen, um die Umstellung vorzunehmen!

Insbesondere muss zum Zeitpunkt der Umstellung der Zugriff auf den Dialog MwSt. und Taxen im Menü Stammdaten - Verwaltung möglich sein.

Im Menü Admin – Benutzer ermitteln Sie die Benutzergruppe (Zugriffsgruppe) des Mitarbeiters, der die Umstellung vornimmt.

Sie können dem Mitarbeiter entweder eine höhere Benutzergruppe mit den Rechten zur Umstellung zuordnen. Ggf. sollten Sie nach der Umstellung aus Sicherheitsgründen den Mitarbeiter bzw. die Benutzergruppe wieder auf die alte Einstellung zurücksetzen.

# <span id="page-3-4"></span>4 ZEITPUNKT DER UMSTELLUNG

Die Umstellung sollte vor dem Verbuchen der Fixleistung zum Tag der Steueranpassungen erfolgen. Dies kann nicht vorab automatisiert erfolgen.

### <span id="page-3-5"></span>4.1 DATENSICHERUNG

Wenn Sie kein SaaS-Kunde sind, führen Sie eine Datensicherung durch. Diese sollte als Jahressicherung aufbewahrt werden. Verwenden Sie hierzu ein eigenes Sicherungsmedium. Bei Kunden, die das SIHOT.Rechenzentrum nutzen, ist die Datensicherung ein Bestandteil unseres Vertrags.

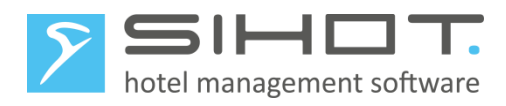

#### <span id="page-4-0"></span>**KONFIGURATION DER MEHRWERTSTEUER-SÄTZE**  $4.2$

Rufen Sie im Menü Stammdaten - Verwaltung den Dialog MwSt. und Taxen auf.

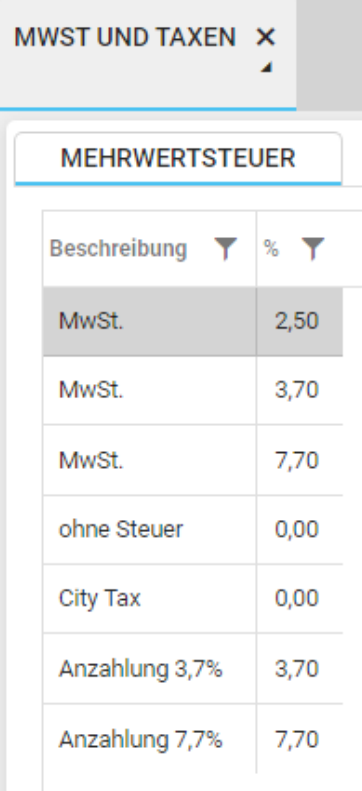

#### Abbildung 1: Bsp. für die alten Steuersätze

Ändern Sie die Werte für die volle, den reduzierten Mehrwertsteuer und Anzahlung um.

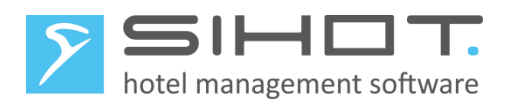

| MWST UND TAXEN X      |      |
|-----------------------|------|
| <b>MEHRWERTSTEUER</b> |      |
| Beschreibung<br>Y     | % Y  |
| MwSt.                 | 2,60 |
| MwSt.                 | 3,80 |
| MwSt.                 | 8,10 |
| ohne Steuer           | 0,00 |
| MwSt. Korrektur 3,7%  | 3,70 |
| MwSt. Korrektur 7,7%  | 7,70 |
| City Tax              | 0,00 |
| Anzahlung 3,8%        | 3,80 |
| Anzahlung 8,1%        | 8,10 |

*Abbildung 2: Bsp. für die neuen Steuersätze*

Fügen Sie in leere Zeilen die Bezeichnung und die Werte der alten Steuersätze 7,7 % und 3,7 % ein, für etwaige Korrekturbuchungen unter den alten Steuersätzen.

### <span id="page-5-0"></span>4.3 NEUSTART

Führen Sie einen Neustart von SIHOT an allen Arbeitsplätzen durch.

Wenn Sie kein SaaS-Kunde sind, und die Datensicherung vor dem Tagesabschluss vornehmen, müssen Sie nach dem Tagesabschluss eine Jahressicherung erstellen.

### <span id="page-5-1"></span>4.4 ANPASSUNG ALLER SYSTEME

Stellen Sie die Mehrwertsteuer ggf. auch in allen angeschlossenen Systemen (Kasse, Pay-TV, Warenwirtschaft, Wellness-Programm, etc.) um.

# <span id="page-5-2"></span>5 RECHNUNGSFORMAT

Bei Gästen, deren Rechnungen sowohl Positionen mit der alten als auch Positionen mit der neuen Mehrwertsteuer enthalten, werden automatisch beide Steuersätze entsprechend ausgewiesen.

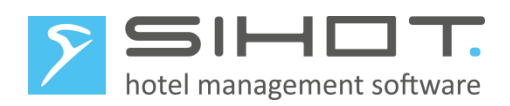

# <span id="page-6-0"></span>6 WICHTIGE HINWEISE

### <span id="page-6-1"></span>6.1 ALLGEMEINE HINWEISE

Bitte beachten Sie folgende Hinweise:

- Die Funktion Fix Vorausbuchen bis darf nur zum Verbuchen von Positionen bis zum Umstellungstag ausgeführt werden. Ggf. führen Sie diese Funktion am Umstellungstag erneut aus, um die restlichen Tage mit dem neuen Steuersatz aufzubuchen.
- Das Programm Umsatzspeichern mit Wiederholung (passwortgeschützt!) darf nicht mehr für ein Datum vor der Umstellung aufgerufen werden, weil die Daten nun mit dem neuen Mehrwertsteuersatz abgestellt würden!
- In Abhängigkeit der Finanzbuchhaltung selbst können weitere Konfigurationen notwendig sein. Hierzu kontaktieren Sie bitte Ihren Steuerberater oder den Hersteller der Finanzbuchhaltung.

# <span id="page-6-2"></span>6.2 KORREKTUREN

Korrekturbuchungen werden mit gleicher Mehrwertsteuer gebucht wie die Ursprungsbuchung. Sollten nach der Umstellung manuelle Korrekturen mit dem alten Mehrwertsteuersatz notwendig sein, sind folgende Schritte auszuführen:

- 1. Legen Sie neue Umsatzkonten für Korrekturen zum alten Mehrwertsteuer-Satz an. Bei Anbindung an eine Finanzbuchhaltung fragen Sie ggf. erforderliche Informationen (FiBu-Kontonummer, Gegenkonto, Kostenstelle) bei der Buchhaltung an.
- 2. Legen Sie neue Leistungen für Korrekturbuchungen mit den alten Mehrwertsteuersätzen an. Diese Leistungen erhalten wiederum eine eindeutige Bezeichnung, z. B. *Korrekturleistung*. Die Leistungen werden den neuen Umsatzkonten zugewiesen, ohne einen Preis angelegt und erhalten das Mehrwertsteuer-Kennzeichen Korrektur 7,7 % bzw. 3,7%.

Wenn Sie nun eine Rechnung, die vor der Mehrwertsteuer-Senkung erstellt wurde, mit Storno 5 zurückrufen, erfolgen die Gegenbuchungen mit dem gleichen Mehrwertsteuersatz der Originalbuchung. Sie buchen anschließend alle Leistungen mit der neuen Leistung für Korrekturbuchungen auf.

Wenn Sie Storno 6 verwenden, erfolgen der Storno und die Gegenbuchungen mit dem gleichen Mehrwertsteuersatz der Originalbuchung. Sie stornieren die inkorrekten Positionen und buchen ggf. mit einer Leistung für Korrekturbuchungen (alter Mehrwertsteuersatz) erneut auf.

# <span id="page-6-3"></span>6.3 GUTSCHEINE UND DEPOSITS

Wenn Sie das SIHOT Modul zur Gutscheinverwaltung verwenden, erfolgt bei einer Gutscheineinlösung automatisch eine Umbuchung mit dem gültigen Mehrwertsteuersatz zum Zeitpunkt des Verkaufs. Sie müssen also keine weiteren Anpassungen vornehmen.

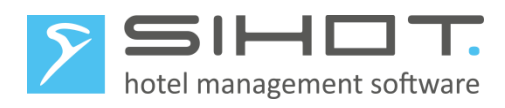

# <span id="page-7-0"></span>6.4 DEPOSIT VERBUCHUNG IN SIHOT.PMS

Wie bei der Gutscheinverwaltung ist auch hier keine Anpassung notwendig, wenn die automatische Verbuchung von Deposits in SIHOT aktiviert ist.